# 学内パソコン:「仮想デスクトップシステム」の使用について

2014/10/16

学内のパソコンは、「仮想デスクトップ」というシステムを導入しています。 ログオンすると、サーバに保存されている「個人のデスクトップ環境」を読み込んできます。 (\*データは、サーバに保存され、端末 PC 本体には残りません。)

## ■ ログオン&シャットダウン

1. 電源 ON >以下の画面が出るまで待ちます。

下記の画面で、ユーザ名、パスワードを入力します。

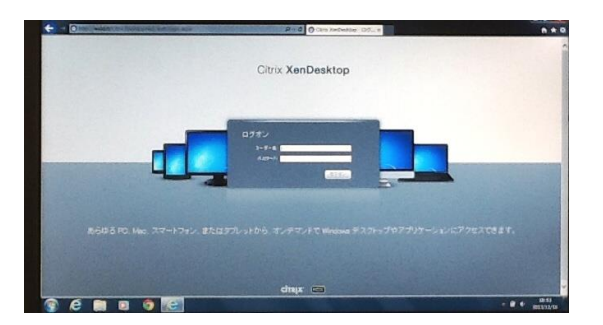

2. ログオンすると以下のような「個人の仮想デスクトップ」画面が現れます。

ここで、様々なアプリケーションが使用できます。

(\*Word、Excel、PowerPoint、画像編集、音声・動画再生、他)

下の画面が出てから作業を始めてください(データ作成・保存、USB メモリの挿入、DVD の挿入 等)。

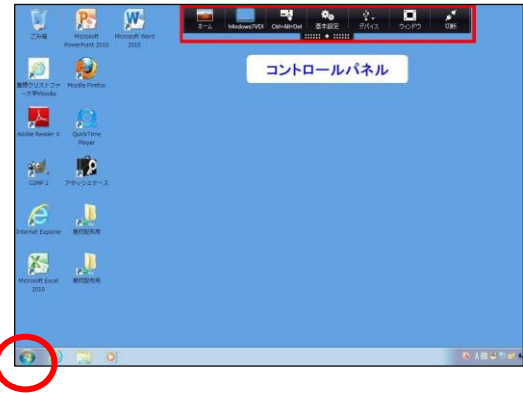

#### 【注意事項】

- ●データは学内サーバの個人領域に保存されます。(データ合計 100MB まで。)
- ●それ以上データを保存したい場合は、「Googleドライブ」を利用してください。
- \*大学 Gmail にログインすると使用できます。詳細は、電算センターHP>「Google ドライブへの保存方法」 ●USB メモリは壊れるとデータを復活できません。データは必ずマイドキュメントやデスクトップに保存してから 編集してください。
- 3. 作業終了後は、画面左下のスタートボタン <sup>(イン)</sup>をクリックし、「ロ**グオフ」**をクリックします。その後、さらに スタートボタン タリ をクリックし、「シャットダウン」をクリックして電源を落とし終了します。

## **■ 動画編集·DVD 作成について**

【注意】 動画編集や DVD 作成は「ローカル PC」画面でのみ可能です。 (ローカル **PC** とは、端末 PC 本体を意味します。仮想デスクトップ画面から画面の切り替えが必要となります。) ※使用ソフト:ムービーメーカー、Windows DVD メーカー、Roxio Creator LJ

- 「ローカル PC 画面」への切り替え、および動画編集ソフトの起動方法
- 1. 画面上部にあるコントロールパネルの「ウィンドウ」をクリックすると「仮想デスクトップ画面」が小さくなり、黒い 背景の「ローカル PC 画面」が現れます。

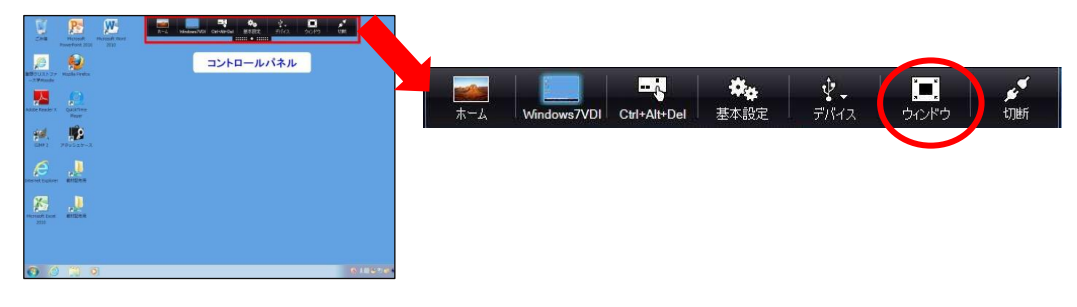

2. 左下のスタートボタン → をクリック>すべてのプログラム>ムービーメーカー、Windows DVD メーカー、 Roxio Creator LJ から該当のソフトを選択し利用します。

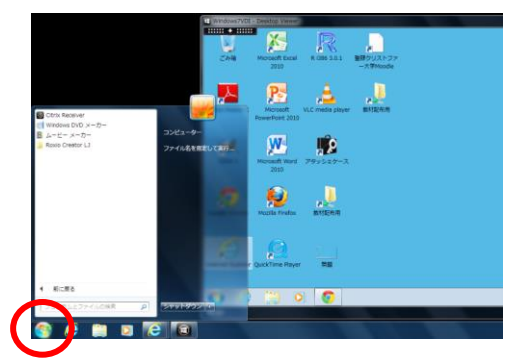

3. 動画編集や、DVD への保存方法は、電算センターHP のマニュアルを参照してください。

(注意)DVD メーカーで作成したビデオの保存先は、外部メディアのみになります。USB メモリやDVD ディスクを ご用意ください。

### ■ 音が出ない場合の対処

1. 画面上部にあるコントロールパネルの「ウィンドウ」をクリックすると「仮想デスクトップ画面」が小さくなり、黒い 背景の「ローカル PC 画面」が現れます。

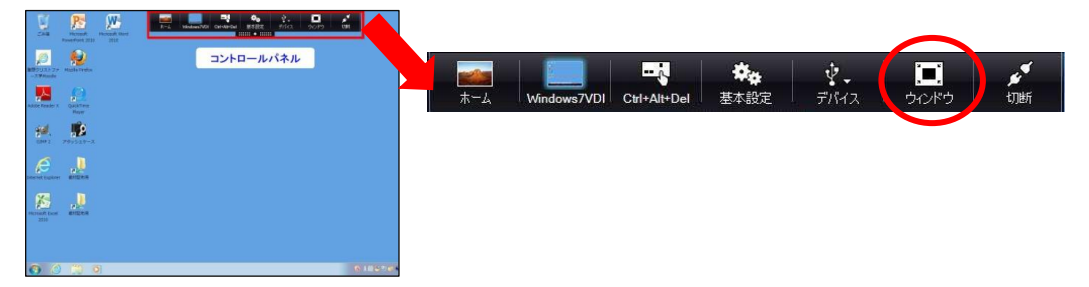

2. 黒い背景画面の右下にある「スピーカー」マーク ■)) をクリックして、音量を上げます。その後、自分の仮想 デスクトップ画面を最大化して戻ります。

電算センターHP http://blg.seirei.ac.jp/densan/